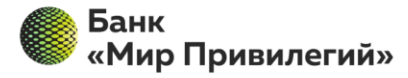

Банк «Мир Привилегий» (общество с ограниченной ответственностью), ОГРН 1137711000096,<br>ИНН/КПП: 7750005845/770401001, к/сч: 30101810200000000247 в ГУ Банка России по ЦФО, БИК: 044525247, 121069, г. Москва, ул. Поварская, д.23, стр.4, тел.: +7(495) 258-61-00, info@sksbank.ru, www.mp-bank.ru

Документация пользователя

# Дистанционное получение и обновление сертификата

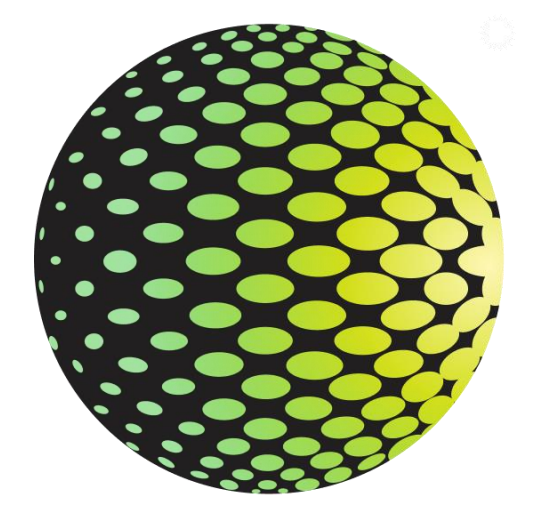

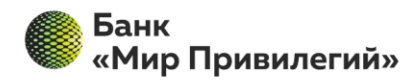

## Содержание

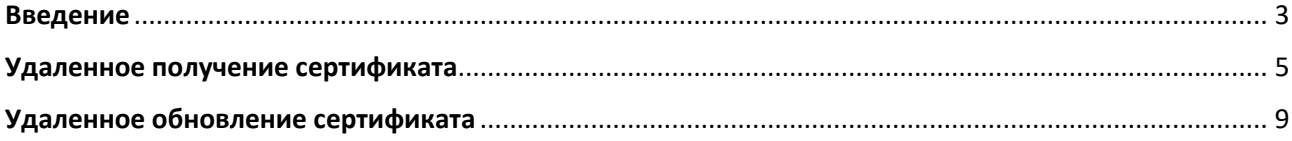

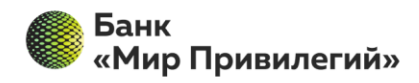

Банк «Мир Привилегий» (общество с ограниченной ответственностью), ОГРН 1137711000096 ИНН/КПП: 7750005845/770401001, к/сч: 30101810200000000247 в ГУ Банка России по ЦФО, БИК: 044525247, 121069, г. Москва, ул. Поварская, д.23, стр.4, тел.: +7(495) 258-61-00, info@sksbank.ru, www.mp-bank.ru

### **Введение**

<span id="page-2-0"></span>Данная инструкция содержит информацию и пошаговые инструкции по выдаче и обновлению сертификатов, необходимых для доступа в F.Business: Интернет-банк для корпоративных клиентов на платформе Faktura.ru.

#### **Предварительная настройка для пользователей Windows**

Необходимо установить программное обеспечение для работы в интернет банке, доступно по [ссылке](https://info.authority.ru/sites/authority/Documents/Bankmp/InternetBankSetup.exe) (совместимо начиная с Windows 8).

Для выполнения процедуры удалённого получения сертификата, удаленного обновления сертификата и работы в интернет банке необходим один из следующих браузеров:

- Последняя версия Яндекс.Браузер (начиная c 23.9.xxxx) с установленным расширением [«Интернет](https://chrome.google.com/webstore/detail/%D0%B8%D0%BD%D1%82%D0%B5%D1%80%D0%BD%D0%B5%D1%82-%D0%B1%D0%B0%D0%BD%D0%BA-fakturaru/fmpmimlmjgfnplmmfenbpgikbdgjcdim?hl=ru)[банк Faktura.ru»](https://chrome.google.com/webstore/detail/%D0%B8%D0%BD%D1%82%D0%B5%D1%80%D0%BD%D0%B5%D1%82-%D0%B1%D0%B0%D0%BD%D0%BA-fakturaru/fmpmimlmjgfnplmmfenbpgikbdgjcdim?hl=ru).

Если у Вас Яндекс.Браузер не установлен, то можете воспользоваться этой [ссылкой](https://browser.yandex.ru/) для его установки.

- Последняя версия браузера Google Chrome (начиная c 120.0.xxxx) с установленным расширением «Интернет-[банк Faktura.ru»](https://chrome.google.com/webstore/detail/%D0%B8%D0%BD%D1%82%D0%B5%D1%80%D0%BD%D0%B5%D1%82-%D0%B1%D0%B0%D0%BD%D0%BA-fakturaru/fmpmimlmjgfnplmmfenbpgikbdgjcdim?hl=ru).

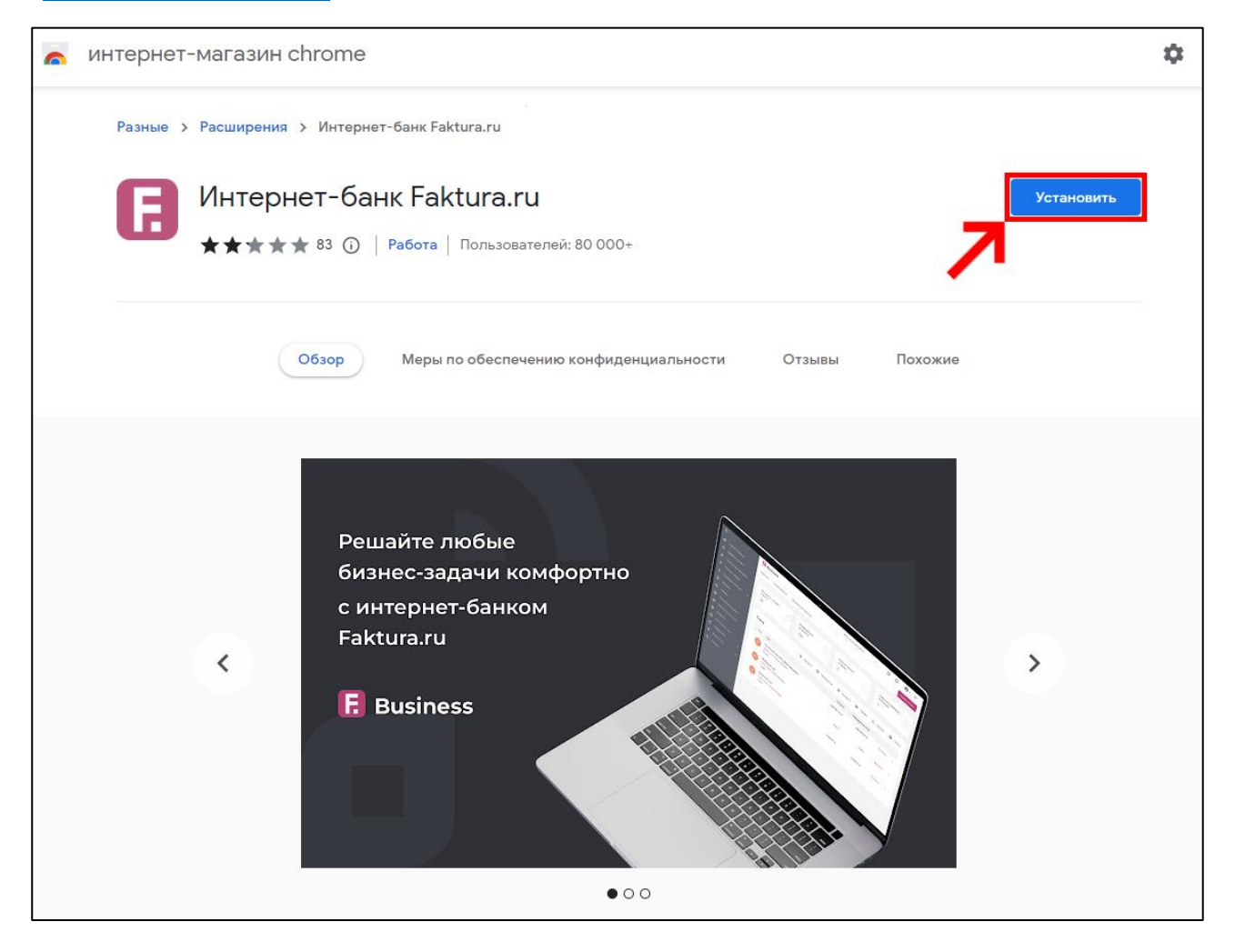

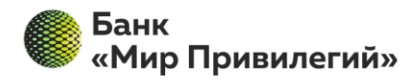

#### **Предварительная настройка для пользователей Mac OS**

Необходимо установить программное обеспечение для работы в интернет банке, доступно по [ссылке](https://info.authority.ru/sites/authority/Documents/InternetBankSetup.dmg) (совместимо начиная с Mac OS 10.15 (Catalina)).

Для выполнения процедуры удалённого получения сертификата, удаленного обновления сертификата и работы в интернет банке необходим один из следующих браузеров:

- Последняя версия Яндекс.Браузер (начиная с 23.9.xxxx) с установленным расширением [«Интернет](https://chrome.google.com/webstore/detail/%D0%B8%D0%BD%D1%82%D0%B5%D1%80%D0%BD%D0%B5%D1%82-%D0%B1%D0%B0%D0%BD%D0%BA-fakturaru/fmpmimlmjgfnplmmfenbpgikbdgjcdim?hl=ru)[банк Faktura.ru»](https://chrome.google.com/webstore/detail/%D0%B8%D0%BD%D1%82%D0%B5%D1%80%D0%BD%D0%B5%D1%82-%D0%B1%D0%B0%D0%BD%D0%BA-fakturaru/fmpmimlmjgfnplmmfenbpgikbdgjcdim?hl=ru).

Если у Вас Яндекс. Браузер не установлен, то можете воспользоваться этой [ссылкой](https://browser.yandex.ru/) для его установки.

- Последняя версия браузера Google Chrome (начиная 120.0.xxxx) с установленным расширением «Интернет-[банк Faktura.ru»](https://chrome.google.com/webstore/detail/%D0%B8%D0%BD%D1%82%D0%B5%D1%80%D0%BD%D0%B5%D1%82-%D0%B1%D0%B0%D0%BD%D0%BA-fakturaru/fmpmimlmjgfnplmmfenbpgikbdgjcdim?hl=ru).

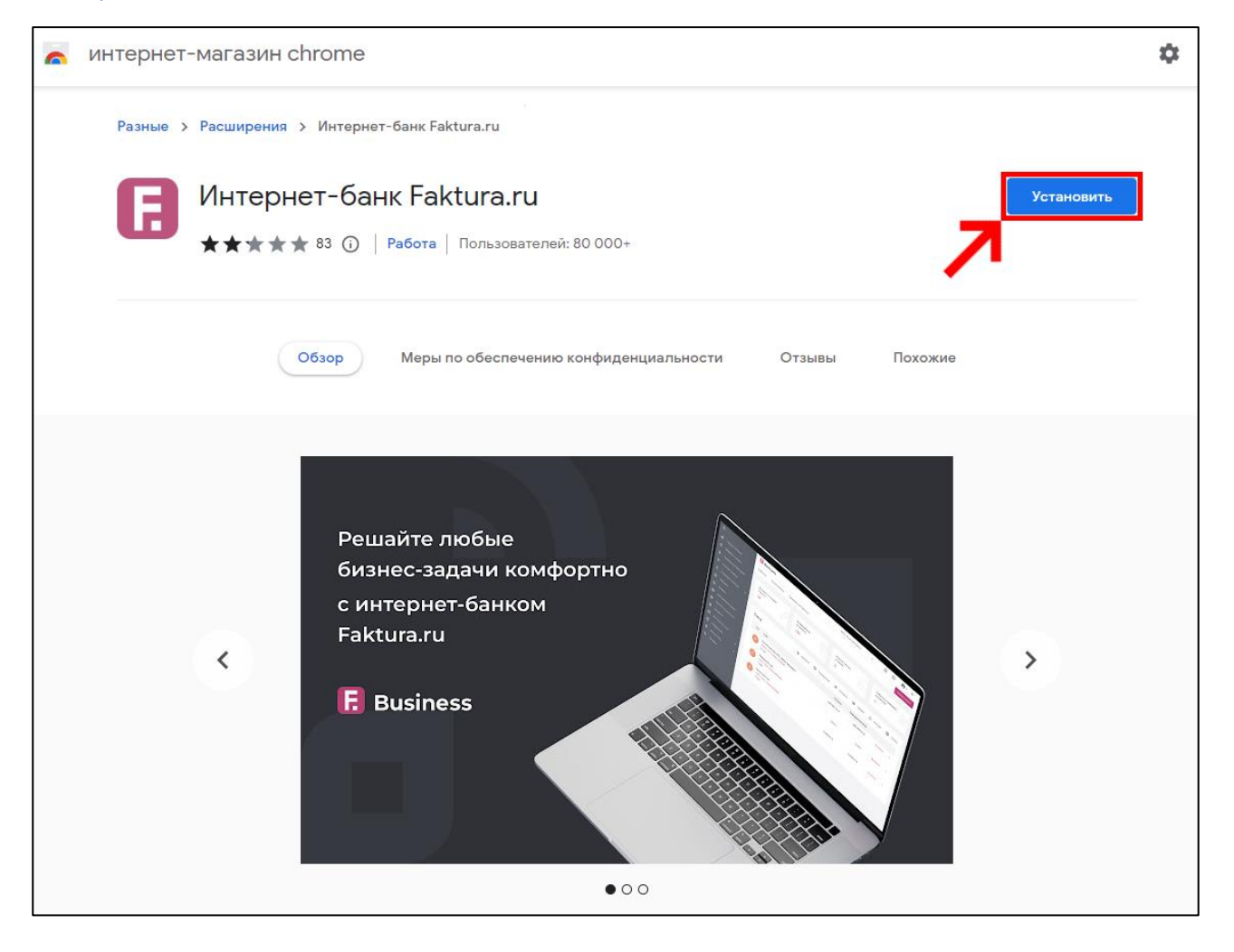

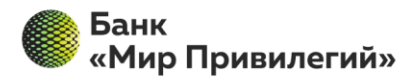

## **Удаленное получение сертификата**

#### <span id="page-4-0"></span>**Создание запроса на получение сертификата**

Создать запрос на получение сертификата необходимо по выданной сотрудником банка «Мир Привилегий» ссылке, если не находите ссылку, то её можно получить обратившись на почту: [bank-client@mp-bank.ru](mailto:bank-client@mp-bank.ru)

При открытии ссылки в браузере откроется форма «Запрос на получение финансового сертификата» (ссылку необходимо открывать в том браузере, где Вы установили плагин Фактура).

Вам необходимо в пункте «Место хранения сертификата» указать «Файл» (в пути до сертификата обязательно укажите папку отличную от пути по умолчанию!) и заполнить все поля.

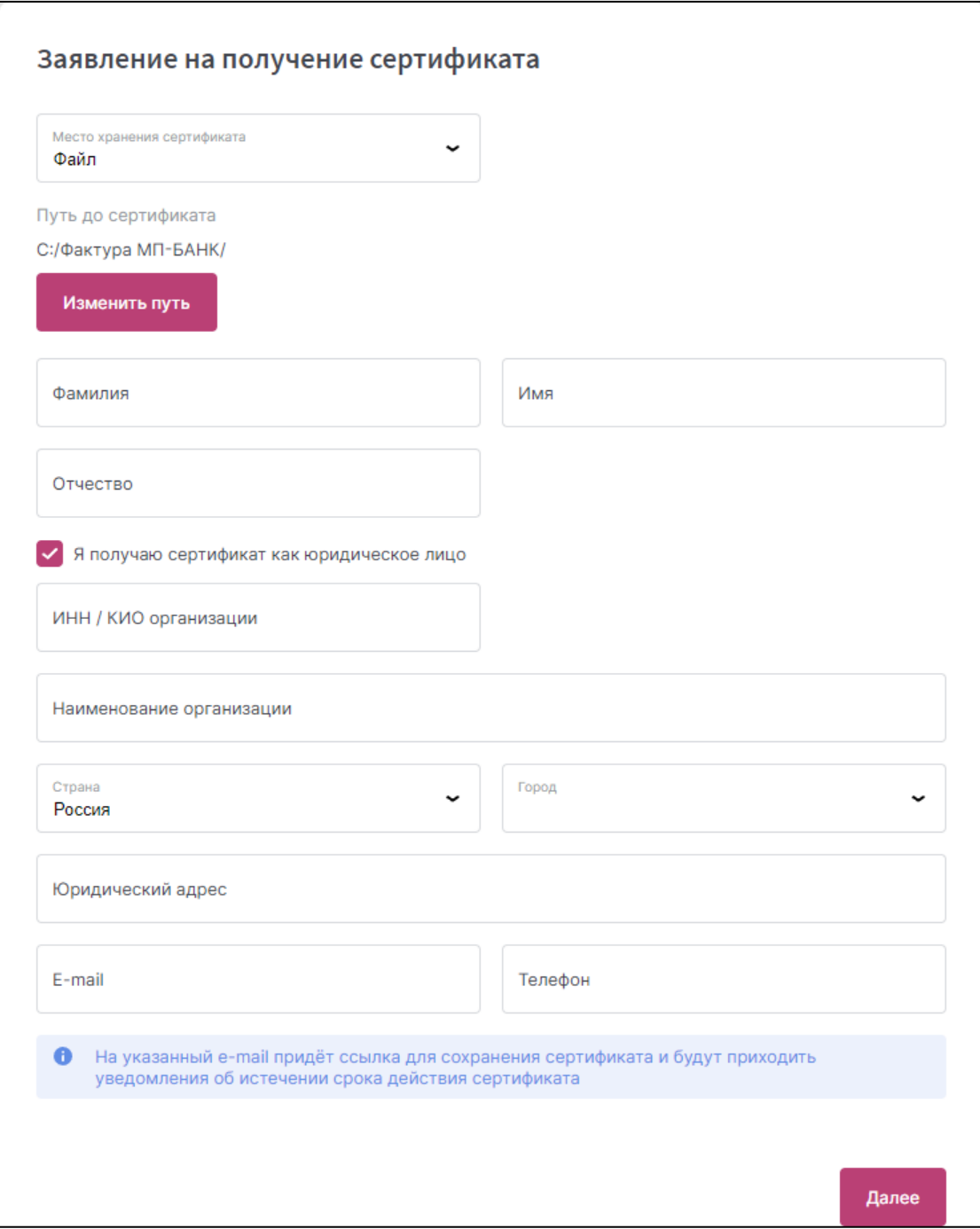

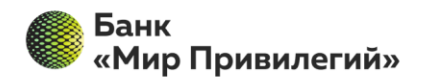

После заполнения анкетной информации подтвердите введенные данные, нажав кнопку «Далее».

Далее Вам необходимо ввести новый пароль для доступа к секретному ключу, при вводе пароля будьте внимательны в какой раскладке Вы вводите.

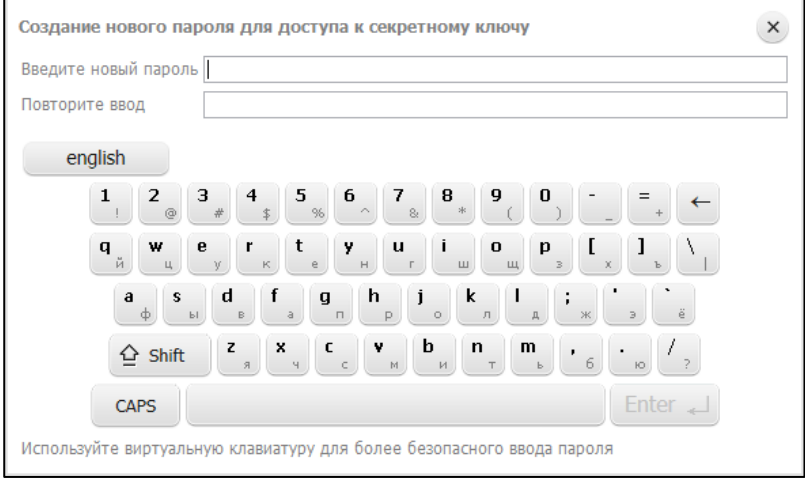

После ввода пароля Вам откроется страница с уникальным номером Вашего запроса и ссылкой на заявление для получения сертификата.

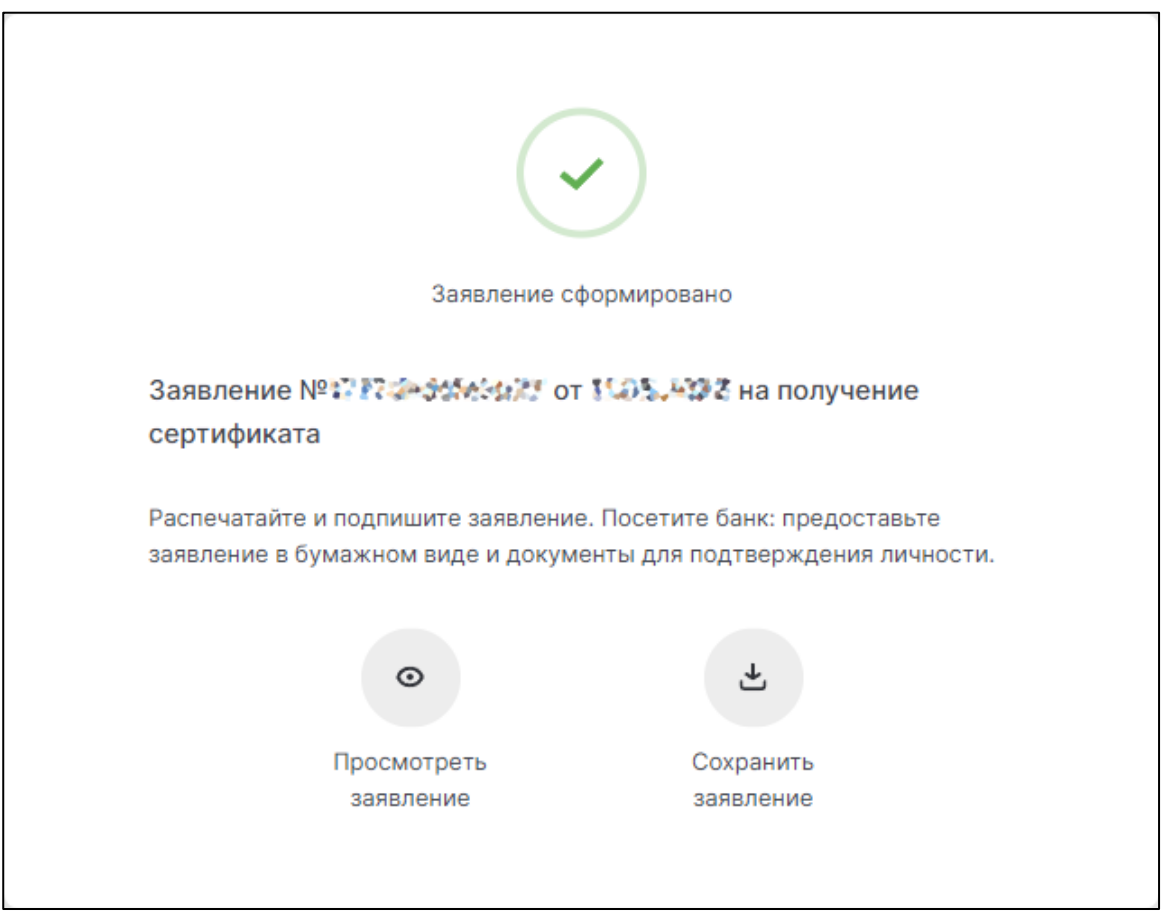

После того, как запрос сформировался, необходимо связаться с Вашим менеджером в банке.

Оригинал Заявления необходимо распечатать в двух экземплярах.

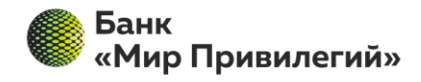

#### **Сохранение сертификата**

После подтверждения запроса сотрудником сервиса, на указанный в форме запроса E-mail придёт ссылка для сохранения сертификата (двух файлов, открытой и закрытой части).

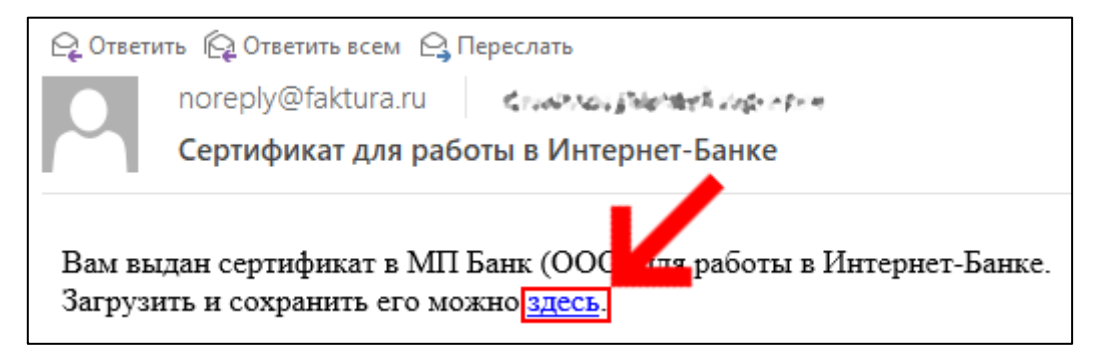

По ссылке «здесь» (ссылку необходимо открывать в том браузере, где Вы установили плагин Фактура), из письма откроется страница, где будут указаны Ваши данные.

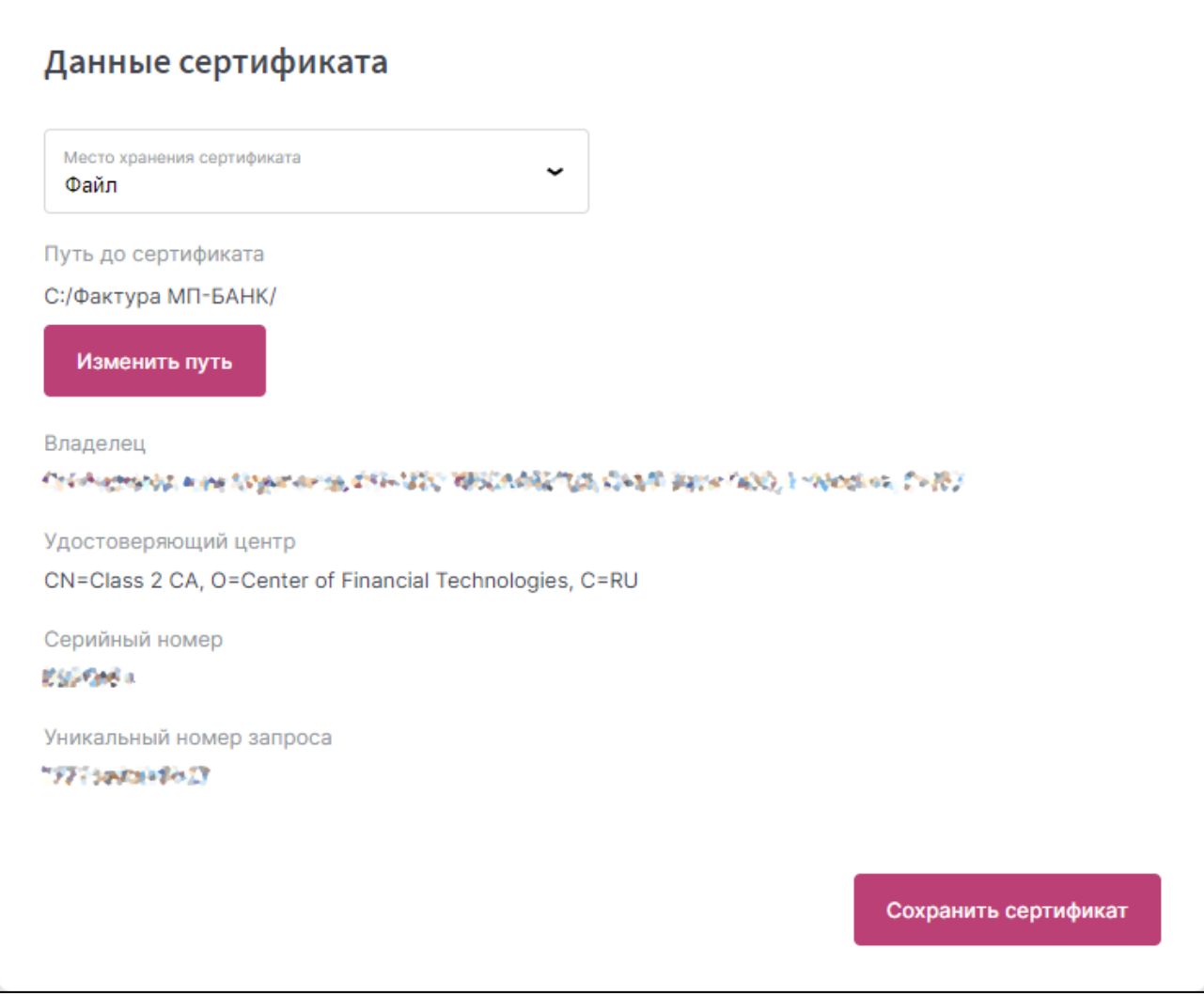

На странице, Вам необходимо убедиться, что путь до папки с сертификатом указан верно.

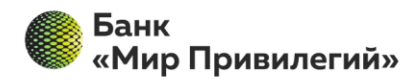

Для сохранения сертификата необходимо нажать кнопку «Сохранить сертификат» и ввести пароль (который был указан Вами при запросе на сертификат).

Ваш сертификат будет автоматически сохранен по пути хранения сертификатов, который был указан ранее.

После успешного сохранения сертификата на экране появится соответствующее сообщение.

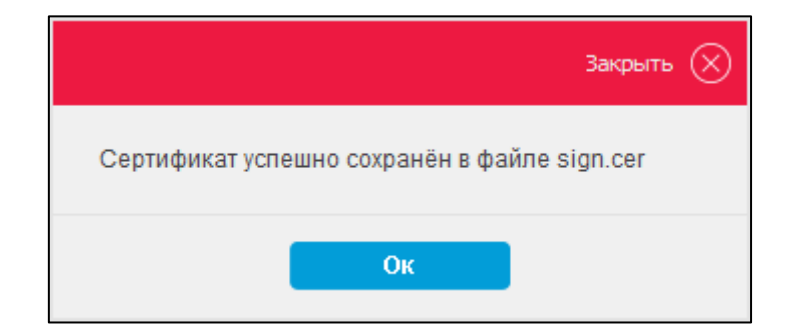

После нажатия «Ок» Вам откроется страница с уникальным номером Вашего запроса и ссылкой на акт.

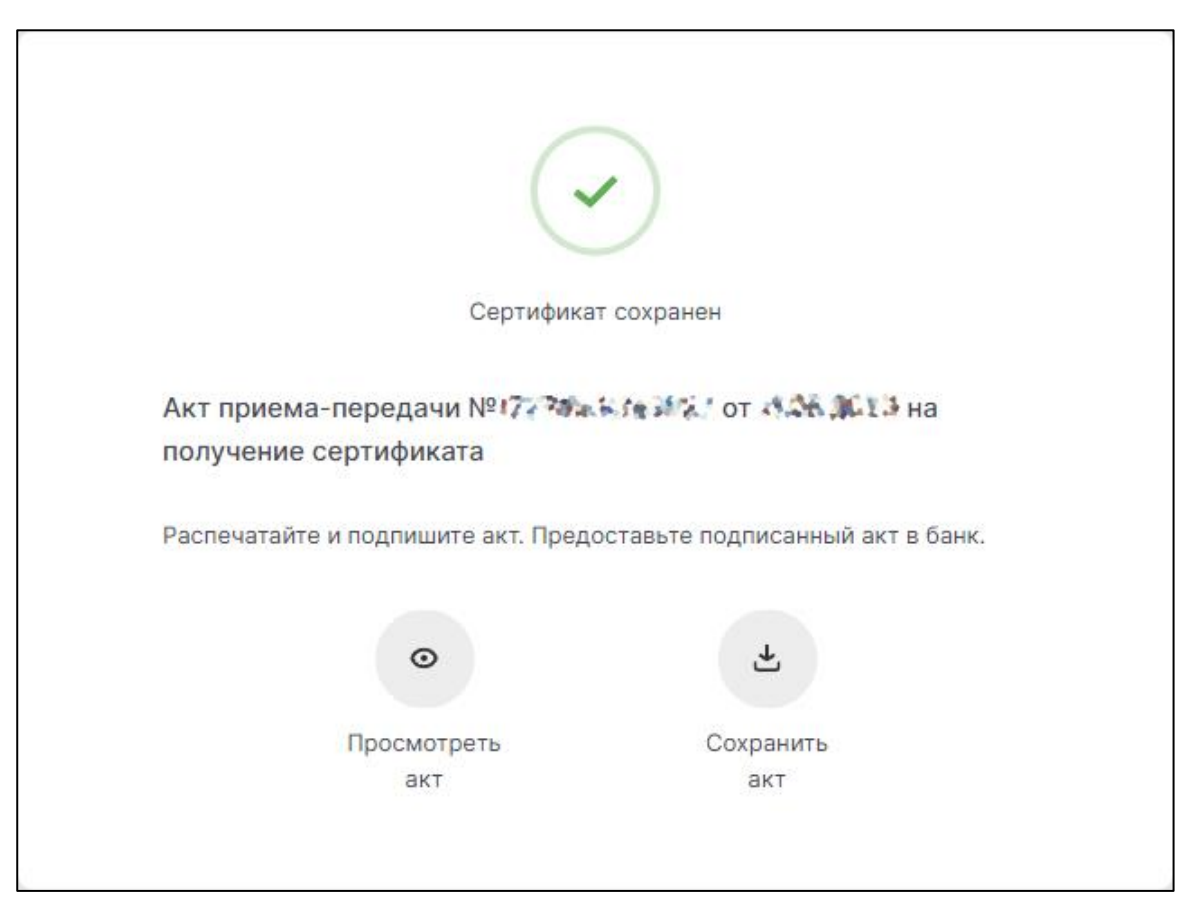

Оригинал Акта необходимо распечатать в двух экземплярах.

Оригиналы приложений (Акта и Заявления) передаются в Банк, на имя куратора Вашего договора.

Для работы с ДБО Фактура необходимо использовать данную ссылку: <https://business.faktura.ru/f2b/?site=bankmp>

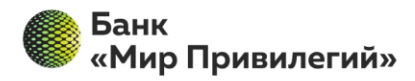

## **Удаленное обновление сертификата**

#### <span id="page-8-0"></span>**Создание запроса на обновление сертификата**

Создать запрос на обновление сертификата необходимо по выданной сотрудником банка «Мир Привилегий» ссылке, если не находите ссылку, то её можно получить обратившись на почту: [bank-client@mp-bank.ru](mailto:bank-client@mp-bank.ru)

После открытия ссылки у Вас откроется сайт с предложением «Заполнить заявление».

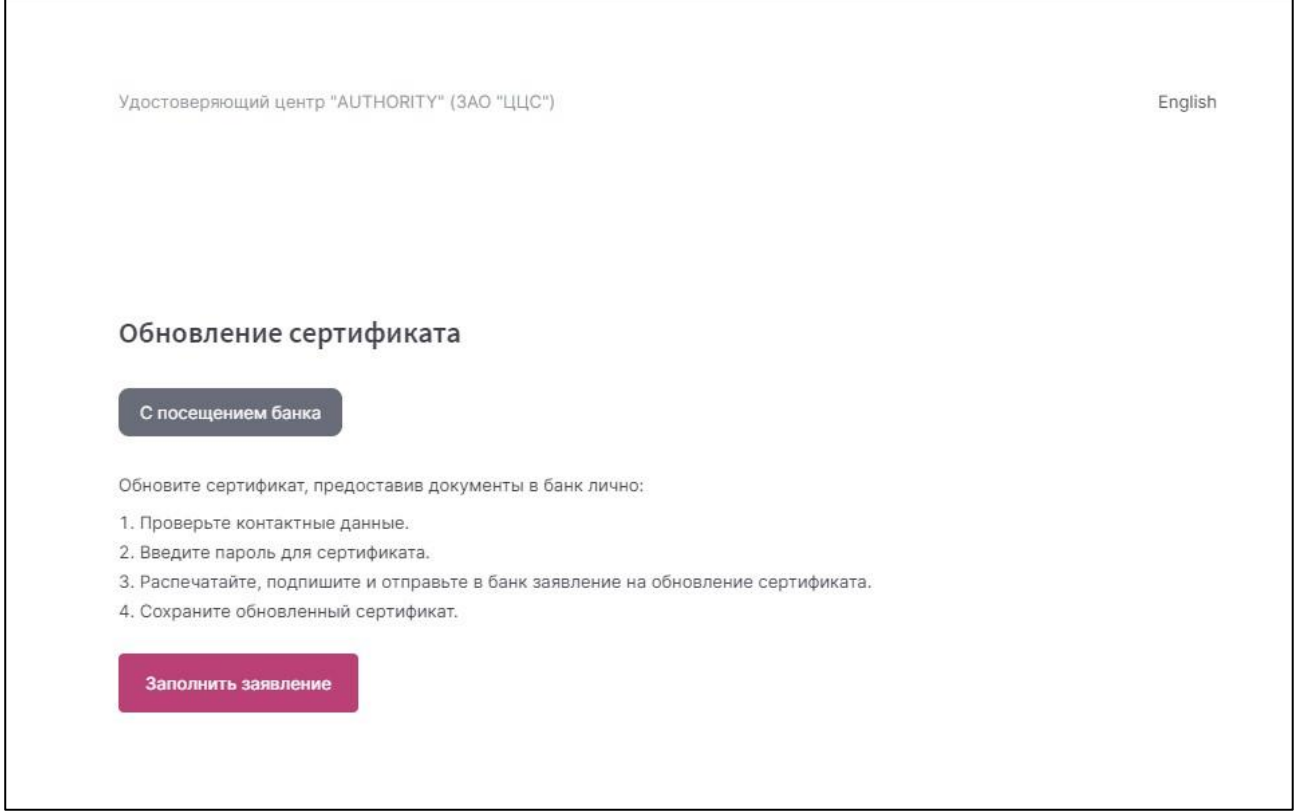

В пункте «Место хранения сертификата» необходимо выбрать «Файл» и указать верный путь до папки с сертификатами.

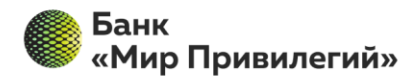

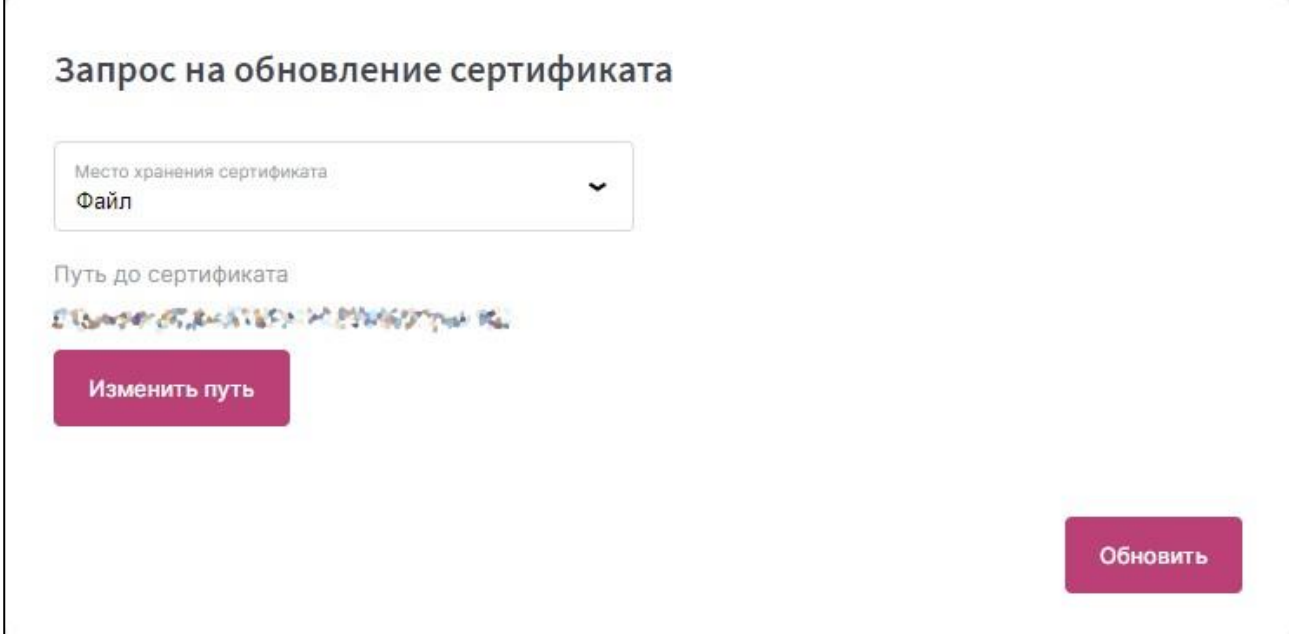

По нажатию по кнопки «Обновить» Вам необходимо ввести пароль от сертификата.

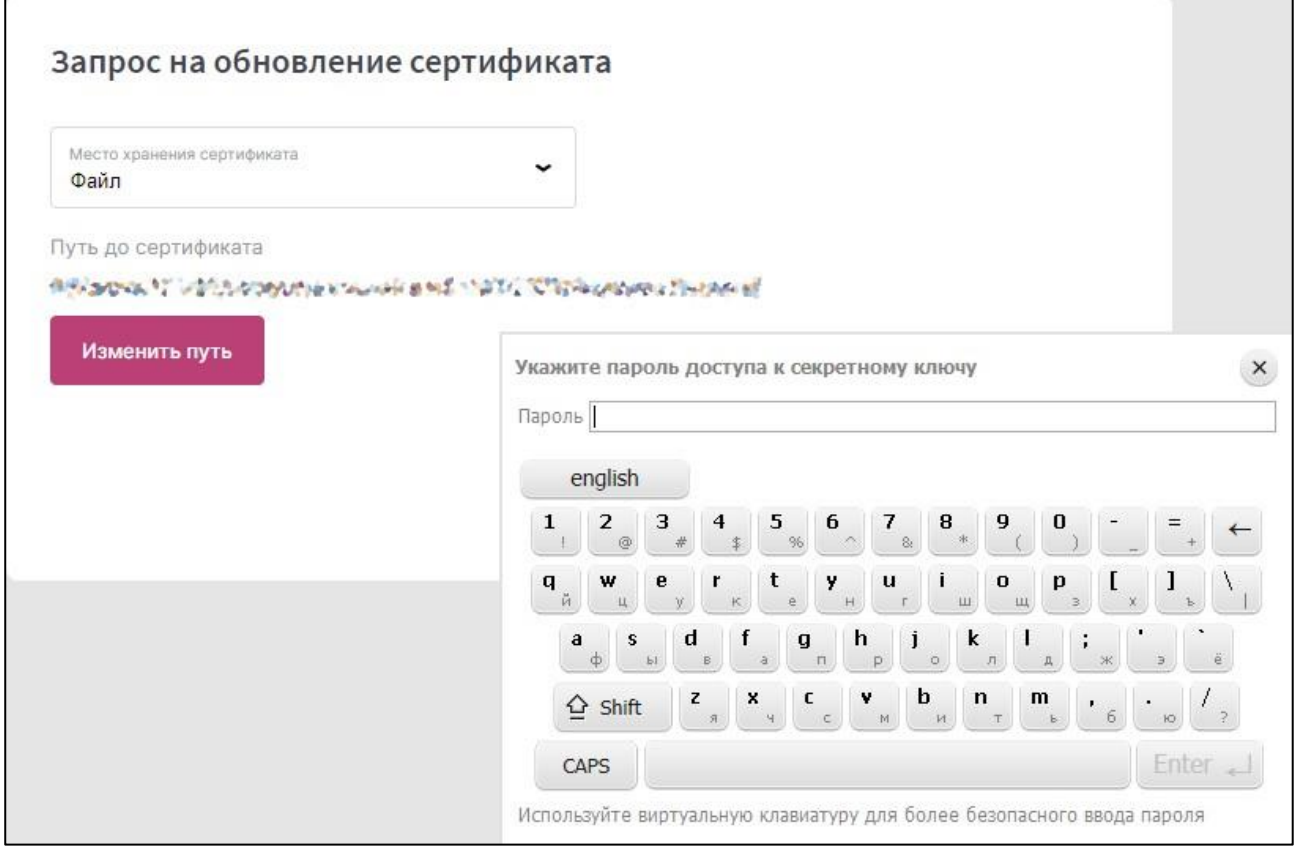

Откроется окно с данными о сертификате. В окне можно просмотреть данные вашего сертификата и изменить (если это необходимо) контактную информацию: телефон и E-mail. Для того чтобы отправить запрос на обновление сертификата, нажмите кнопку «Обновить сертификат».

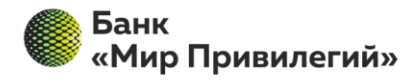

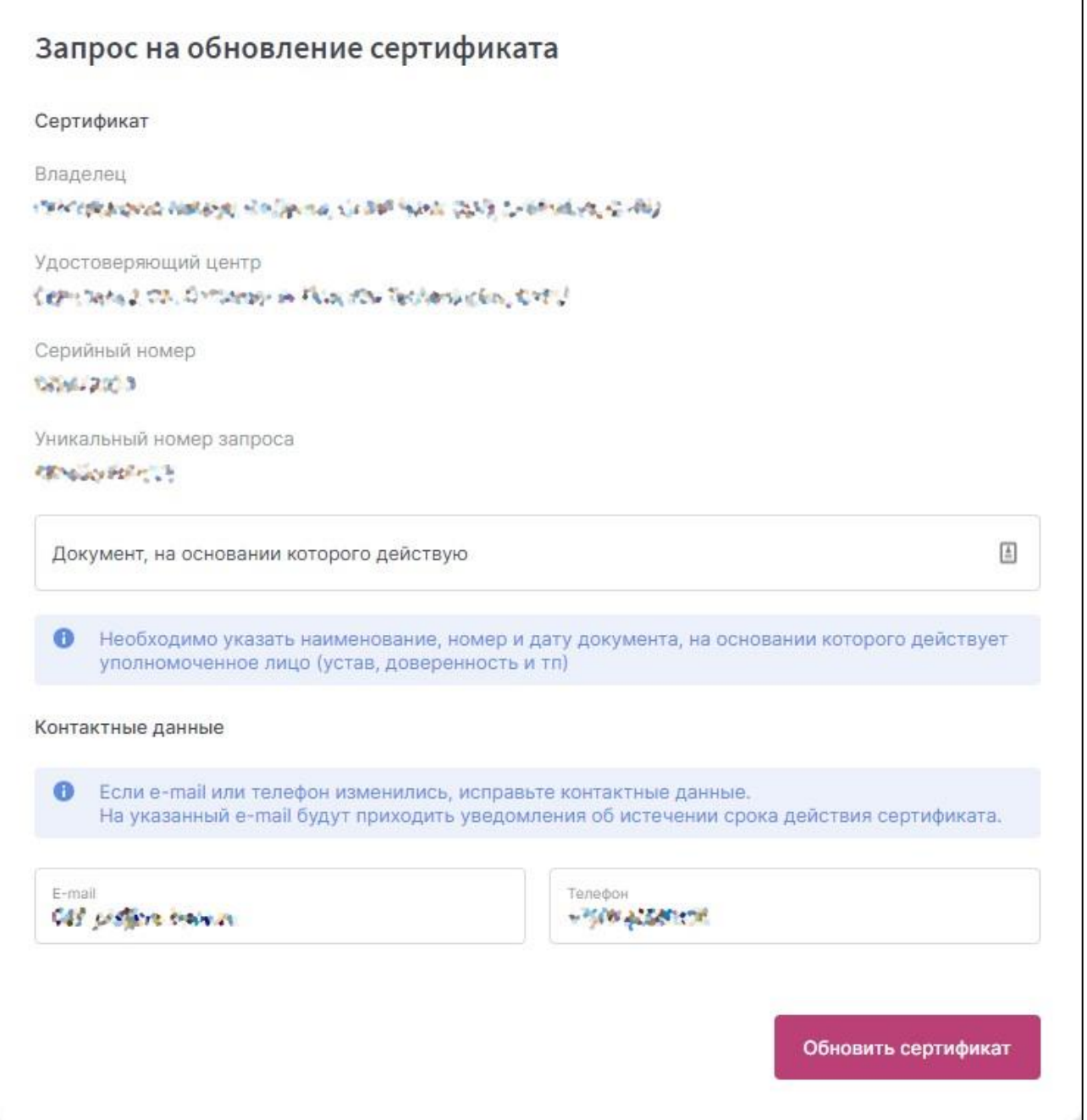

После того, как запрос сформировался, необходимо связаться с Вашим менеджером в банке.

Оригинал Заявления необходимо распечатать в двух экземплярах.

٦

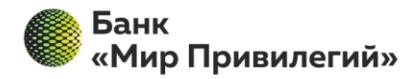

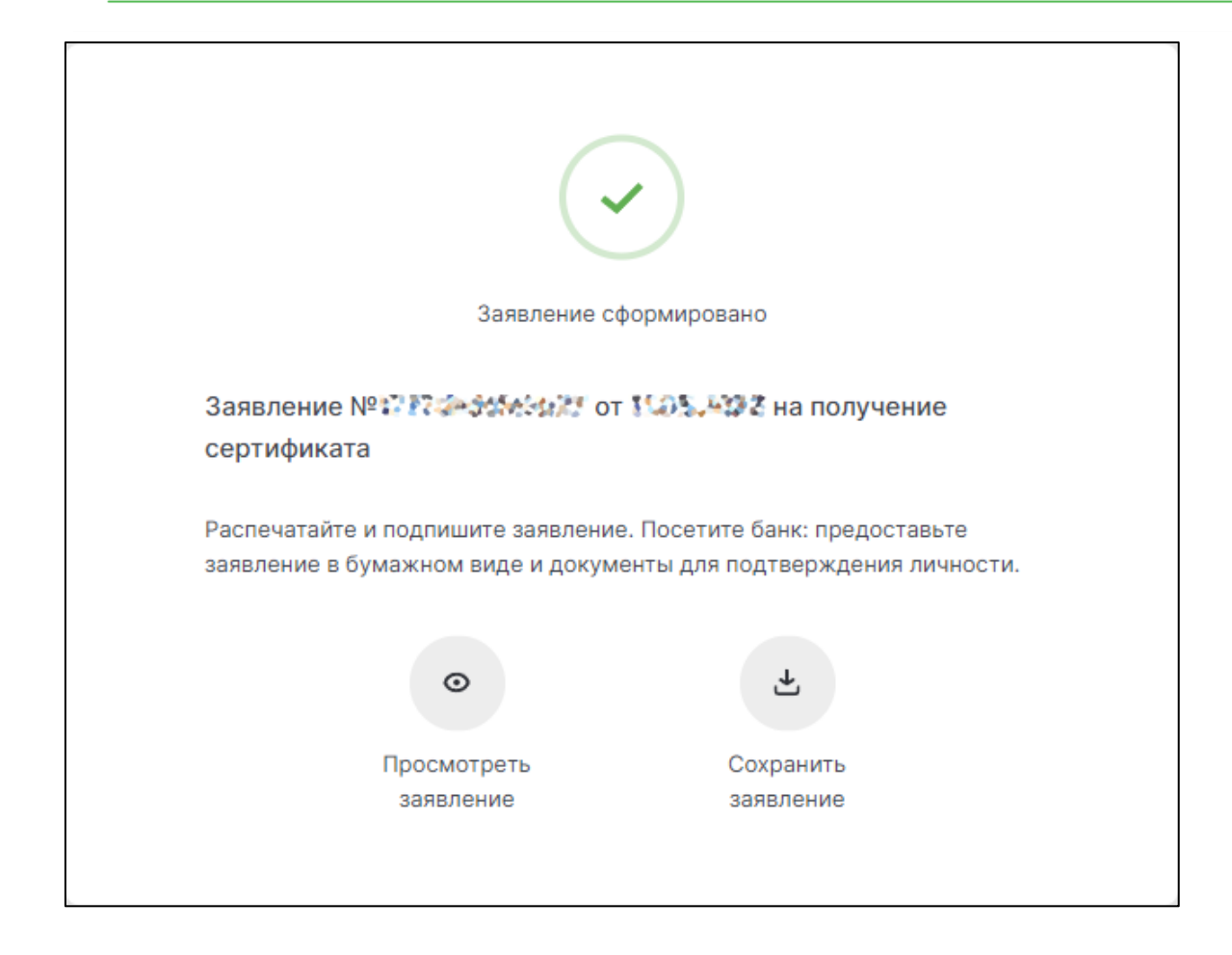

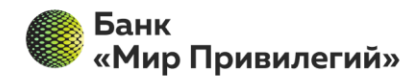

#### **Сохранение обновленного сертификата**

После подтверждения запроса сотрудником сервиса, на указанный в форме запроса E-mail придёт ссылка для сохранения сертификата (двух файлов, открытой и закрытой части).

При переходе по ссылке откроется страница для сохранения вашего сертификата (ссылку необходимо открывать в том браузере, где Вы установили плагин Фактура).

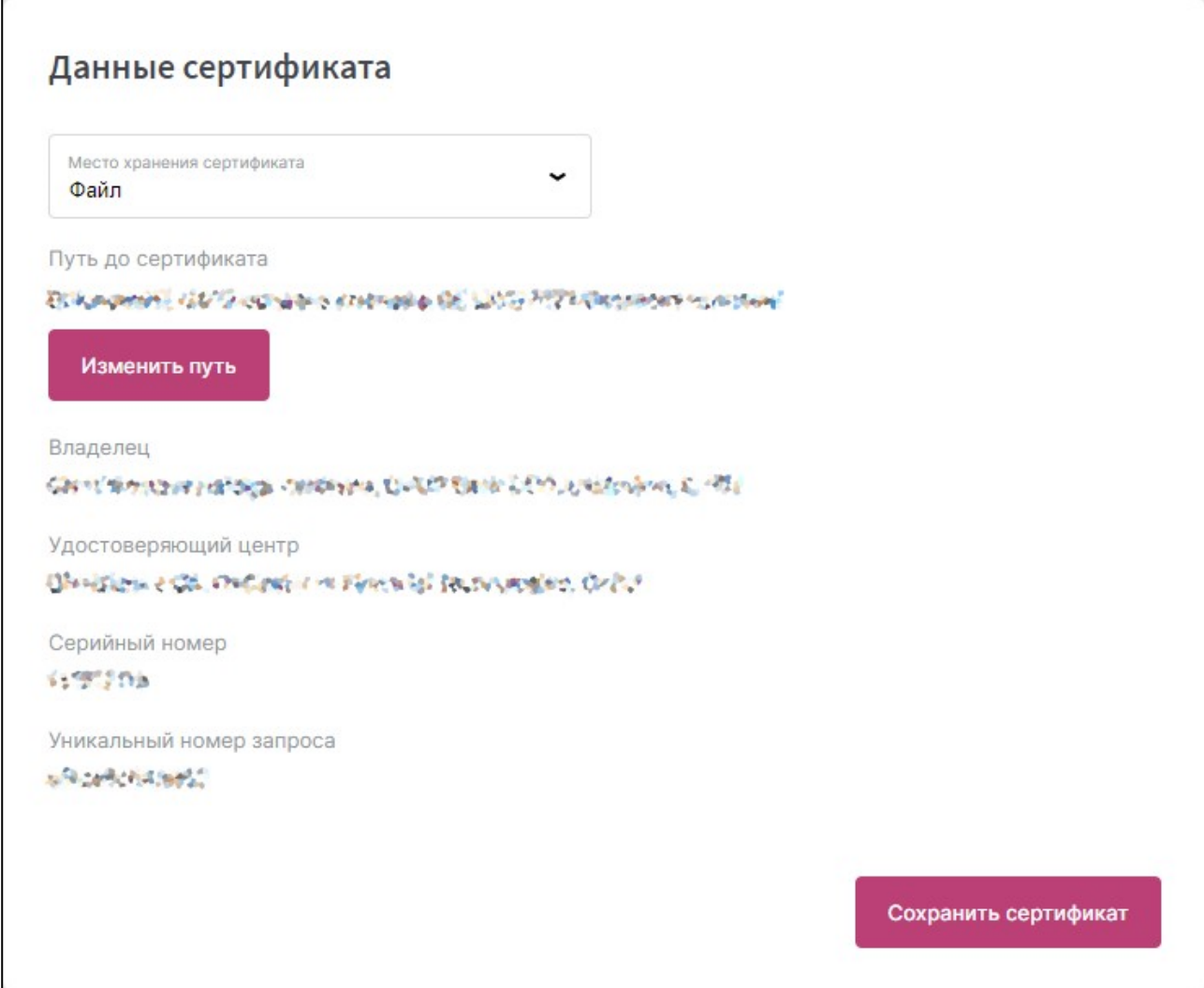

По нажатию по кнопки «Сохранить сертификат» Вам необходимо ввести пароль от сертификата.

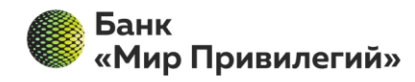

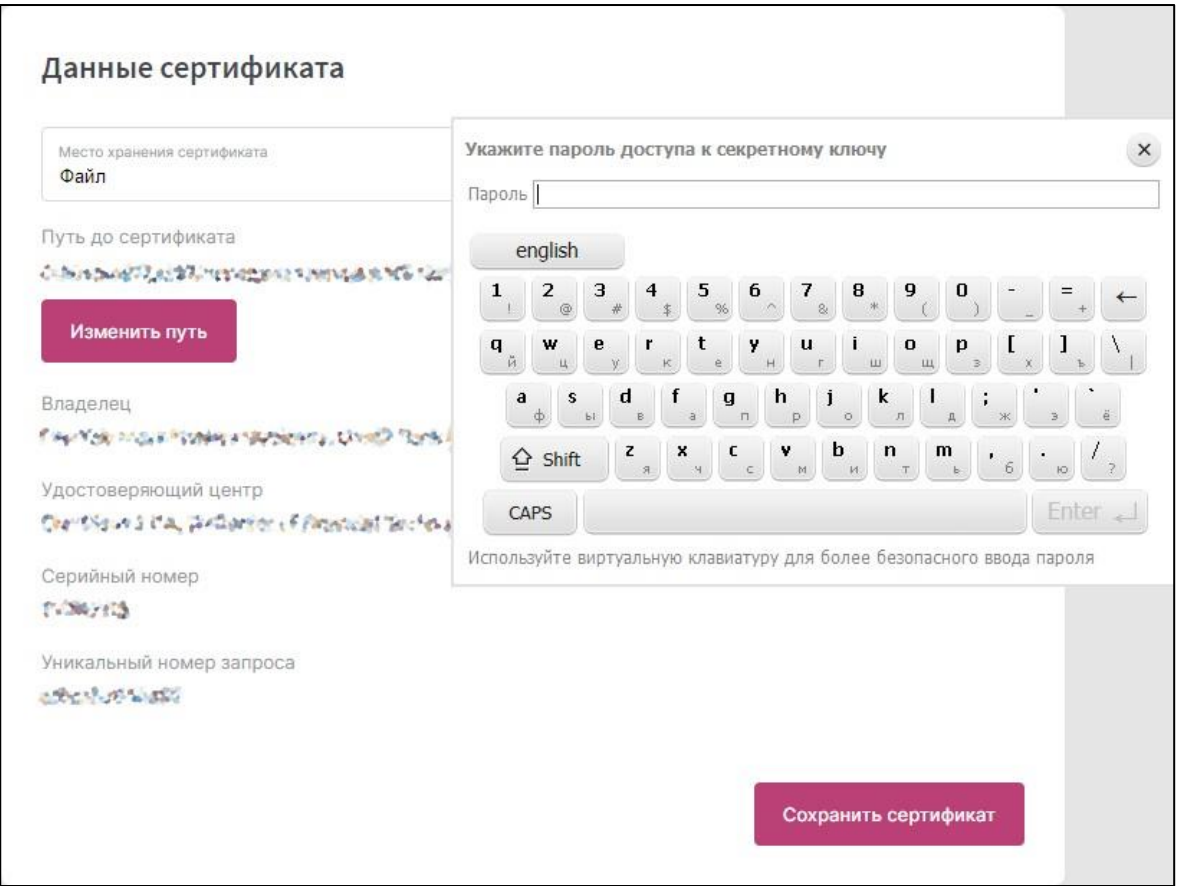

Обращаем внимание, что акт приема-передачи подписывается вашей электронной подписью (аналог собственноручной подписи). Для подписи необходимо нажать кнопку «Подписать».

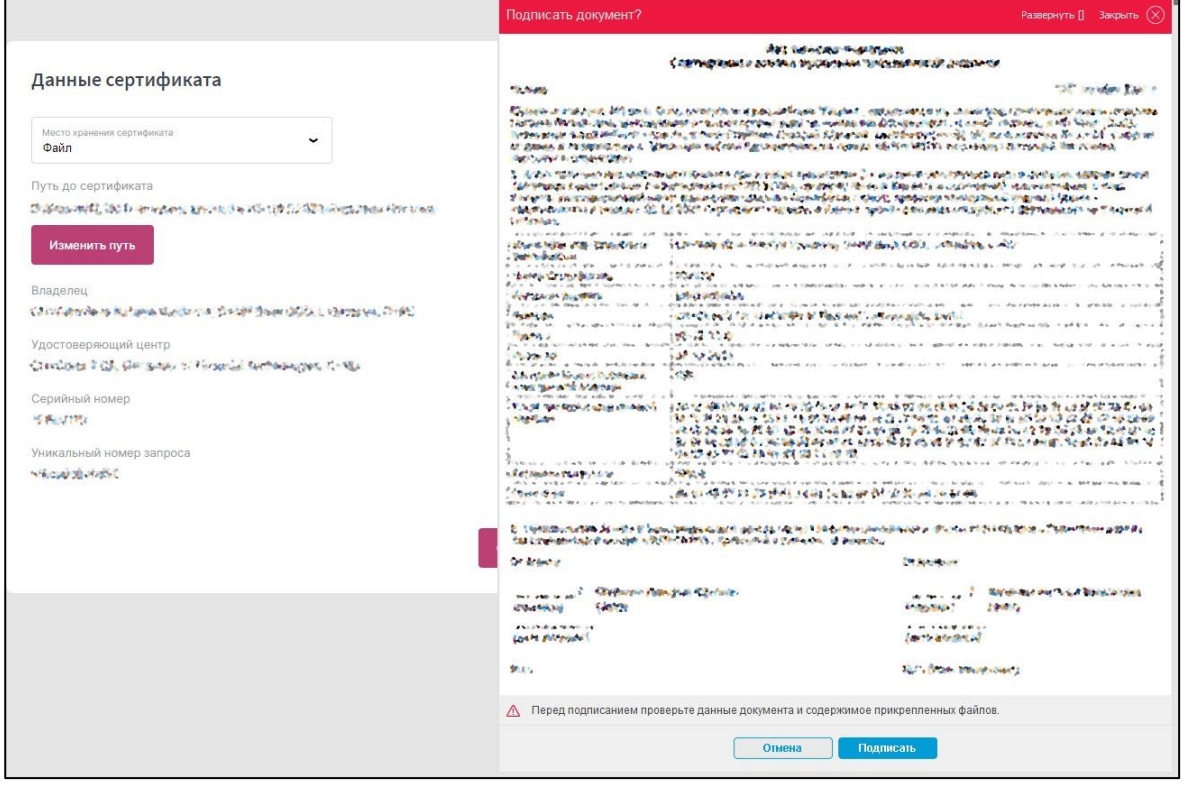

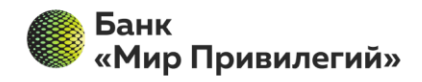

Подтверждением успешного сохранения сертификата является сообщение «Сертификат успешно сохранен в файле sign.cer».

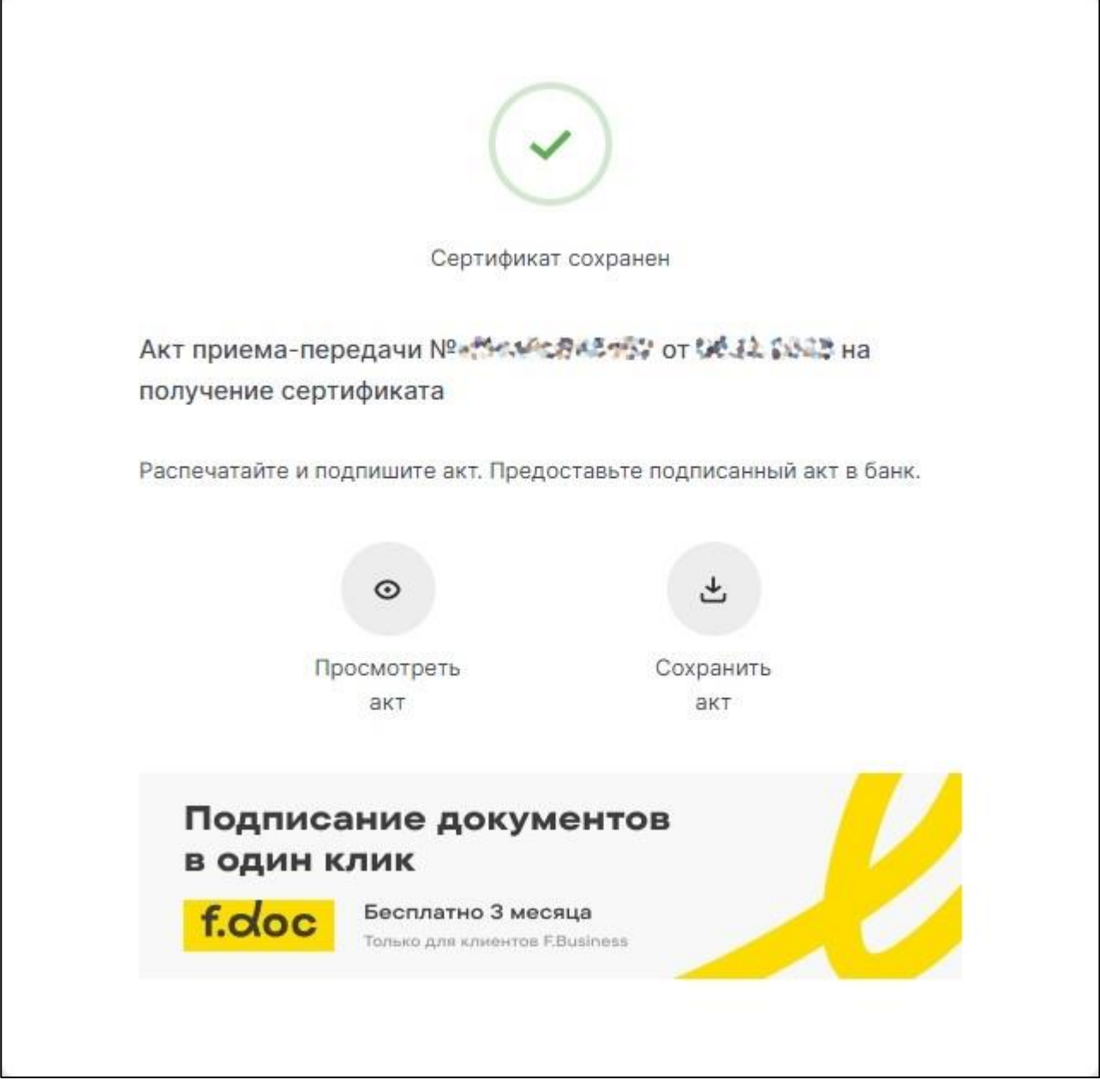

Оригинал Акта необходимо распечатать в двух экземплярах.

Оригиналы приложений (Акта и Заявления) передаются в Банк, на имя куратора Вашего договора.